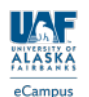

# **CUICKSTART GUIDE**

Go to http://classes.alaska.edu and your broswer will automatically be evaluated for compatibility. If your browser isn't compatible, follow the directions.

## $\Theta$  My Blackboard

Log into Blackboard at http://classes.alaska.edu. Use your UA username and password, which should be the same as your UA Gmail account. If you have trouble logging in, contact the UAF Helpdesk at helpdesk@alaska.edu. Once you are logged in, you will see links to the courses you are currently enrolled in. By clicking on the My Blackboard tab in the upper left side, you can always get back to this list.

### $\Theta$  Announcements & Navigation Menu

Your instructor will use the Announcements for important class updates. Look for this in My Blackboard. You can also access Announcements from the Navigation Menu located on the left side of the course within Blackboard.

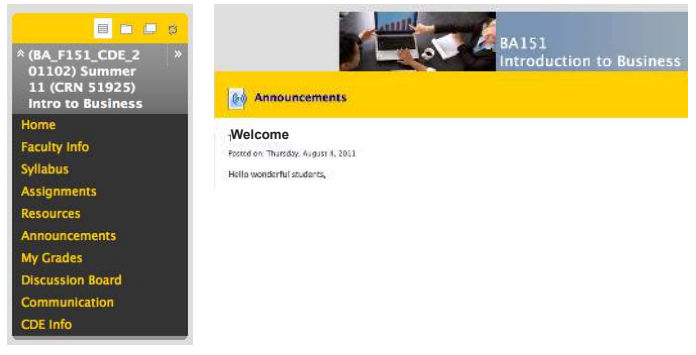

 $\ominus$  Syllabus

Your instructor has posted a syllabus in Blackboard. Click on the syllabus link in the navigation menu to read about important information for this class including: how to contact your instructor, required textbooks, when things are due, late work and grading policy, course and university policies.

#### $\Theta$  Tests & Quizzes

Before you click on a Test or Quiz link in Blackboard, first familiarize yourself with the conditions the instructor has implemented - these may be timed, have limited attempts or be proctored.

#### $\ominus$  Proctored Exams

If your exam is proctored, you will need to find either an approved testing center, like at UAF eCampus, or follow the instructions in your Blackboard class to arrange for a proctor in advance of the testing deadline.

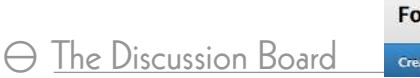

**Forum: Introductions Grade Discussion Forum Create Three** 

Your instructor may be using the Discussion Board in class. Follow the guidelines outlined in the class instructions for posting. You may be asked to create a Thread or to reply to classmate's threads:

#### **Create Thread**

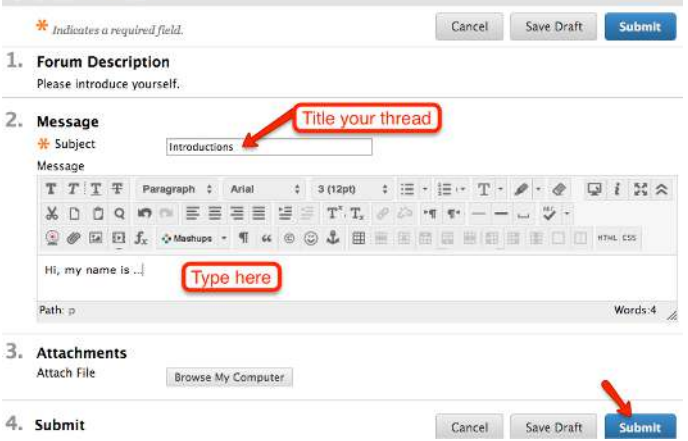

To reply to other's threads, click on the title and then Reply:

#### **Forum: Introductions**

Organize Forum Threads on this page and apply settings to several or all threads. Threads are listed in a tabular format.<br>The Threads can be sorted by clicking the column title or the caret at the top of each column. More

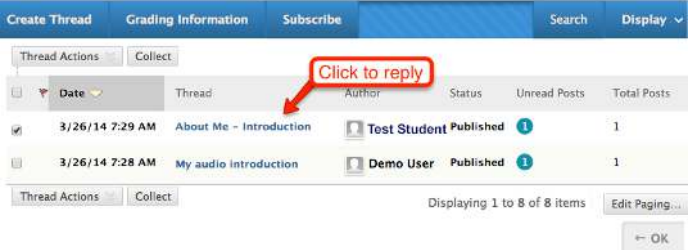

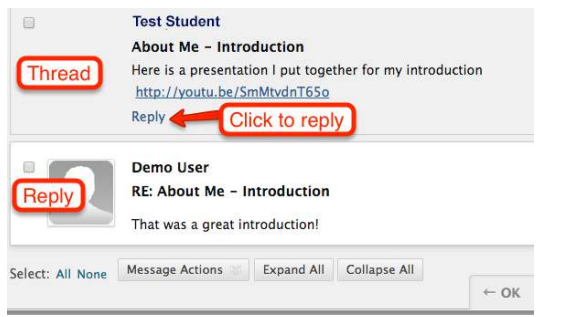

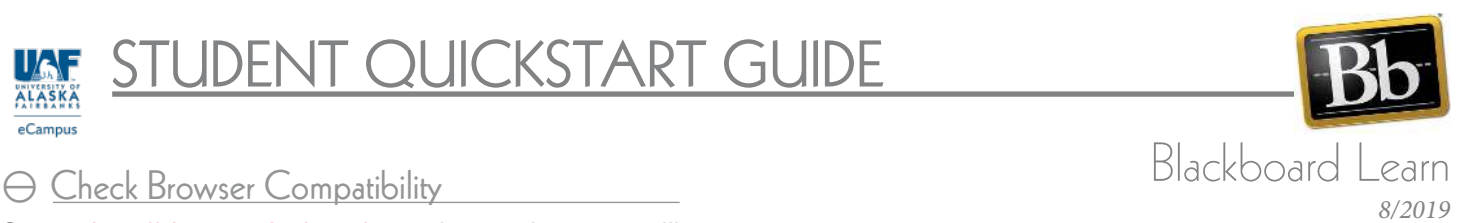

#### $\Theta$  Lessons & Assignments

Most courses have lecture or unit materials inside the Assignment areas. Click inside these folders for more information:

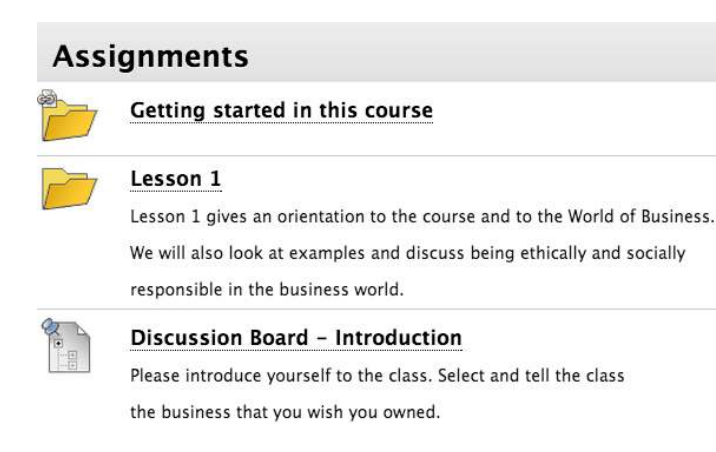

#### Lesson 1

■

#### **Introduction and Objectives**

Lesson 1 gives an orientation to the course and to the World of Business.

In recent decades scientists have come to appreciate and describe Earth

as a system made up of interacting subsystems.

After reading this chapter and reviewing the materials, the student

should be able to:

- Describe the global distribution of continents and ocean basins. ÷.
- Identify and distinguish among the three rock families that compose Earth's crust.
- Compare and contrast continental crust versus oceanic crust. List prominent geologic and topographic features of the ocean basins.

Folder with additional **Lecture Notes and Lec** important content inside Notes and other resource: 01 Discussion **Link to Discussion** Please make your post to the question by Wednesday Replies to student posts are due by Saturday.  $L01$  Quiz Take a Quiz This is a quiz over the reading material in Lesson

There are 20 questions. You may only take this quiz once so make sure you are prepared to begin and finish the quiz before you begin. This is meant to be a closed book quiz but it is not proctored.

L01 Written Ass. Jnmer Link to upload file to Answer the following questic Submit Assignments

course, the current chapter readings as well as your past life experiences. Each question should be about 100 words.

this

# Blackboard Practice and Tutorials

*<u>i</u>* Look for 'New Student Orientation" in Student Services section on the UAF eCampus Tab in Blackboard.

i Find tutorials on how to use Blackboard at <http://ecampus.uaf.edu/go/bb-help>

# \ Submit Assignment

Submit an assignment by clicking on the assignment link and entering text or uploading your file:

#### Preview Upload Assignment: L01 Written Assignment

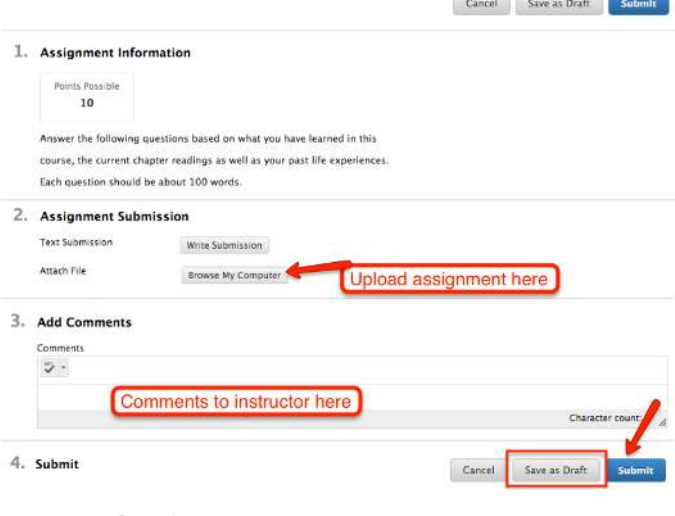

# $\Theta$  My Grades

Click on the My Grades link to see how you are doing in class. Be sure to click on the item link to see full instructor feedback:

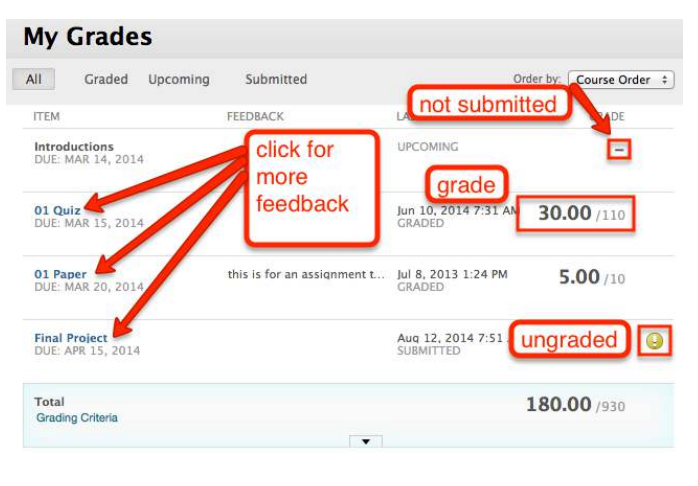

# $\Theta$  Global Navigation

Look in the upper right corner for the link with your name to find an overview of all your activity in Blackboard courses.

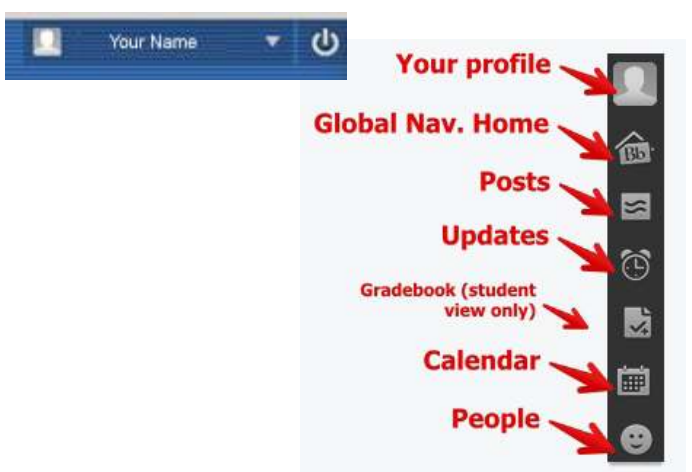